# **How to setup an Amazon account to receive charitable donations for your Purchases.**

Before we get started, there are three things you must know:

- 1. You must have an existing Amazon.com account (if you don't, see details at the end of this document)
- 2. You must use Smile.Amazon.com from a Web Browser for your purchases. (more on that later)
- 3. Not all purchases are eligible for the half percent donation.

## **For those of you who have an Amazon Account, this is how you get 0.5% of your eligible purchases to be donated to a Charity or your choice. (Like Lehigh Valley Therapy Dogs).**

From any Web browser (NOT the Amazon Mobile App) go to [www.smile.amazon.com](http://www.smile.amazon.com/)

You will get one of two possible screens.

below this graphic: the section titled "How to Pick your Charity"

**Screen 1** (Asks for you Email and Password) **Screen 2** (Auto logs you on and gives you a Charity Selection Option) If you got Screen 1, please continue reading If you got Screen 2, please Go to Page 2 in this word doc and Read

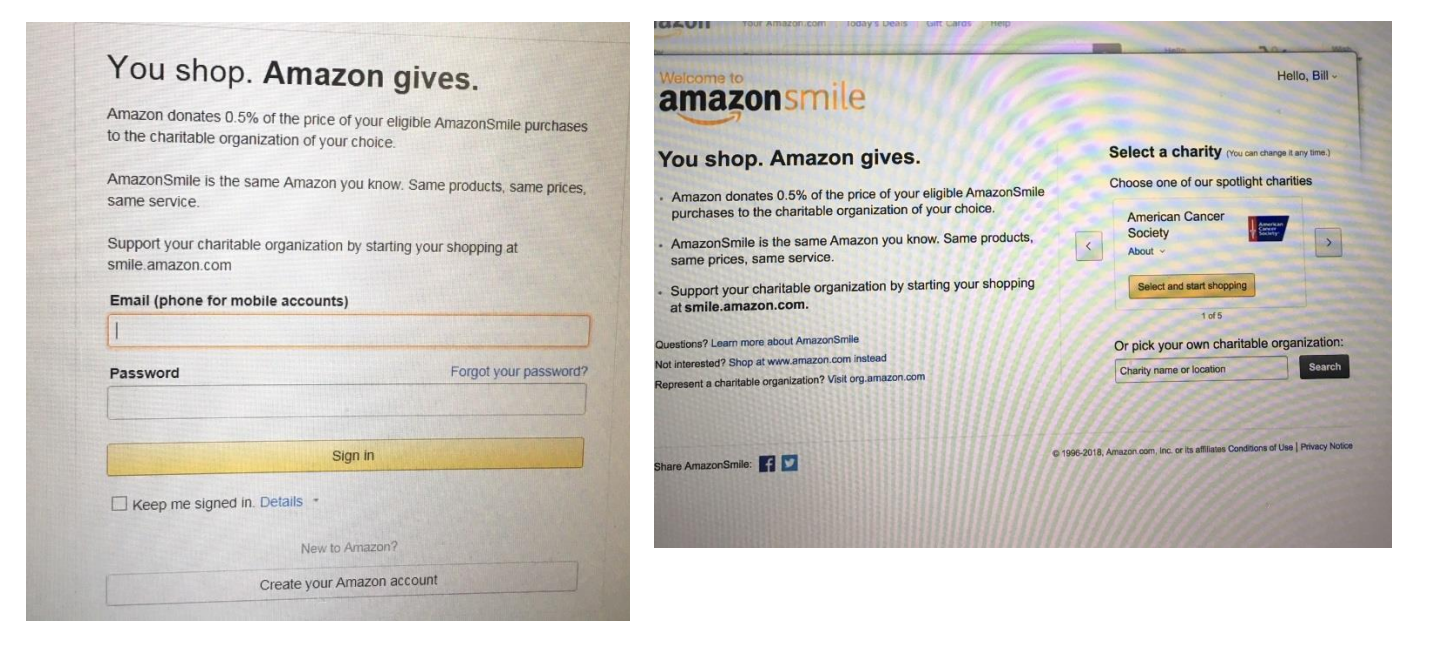

#### **For Screen 1:**

Type your Amazon.com logonID (Which is your email address) in the Email Field and your Password in the Password field and press the **Sign In** Button

You will then get a Screen that is Similar to Screen 2 (See next Page)

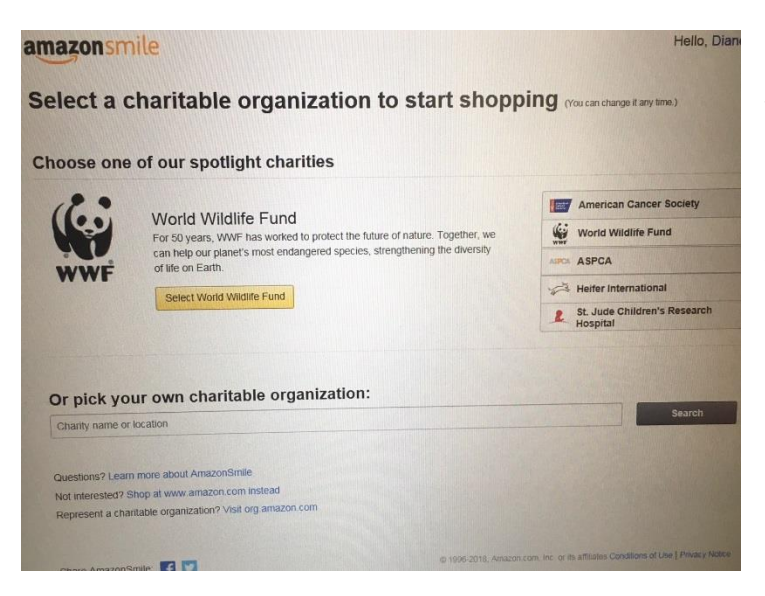

This is the screen you get if you have successfully logged on using the screen I labeled Screen 1. Note: The default charity of World Wildlife Fund will most likely not be what you see. Please proceed to the section below titled "How to Pick Your Charity"

## **How to Pick Your Charity**

Amazon will offer the option of several popular Charities. To choose a specific charity, do the following:

Located at the Bottom of your screen is the option to pick your own charity.

In the entry field below the text "Or pick your own charitable organization" type: Lehigh Valley Therapy Dogs Now Click the Search button located to the right of the text.

You will now get a screen like This one =>

Press the **Yellow** Select Button Next to

**Lehigh Valley Therapy Dogs** Allentown, PA

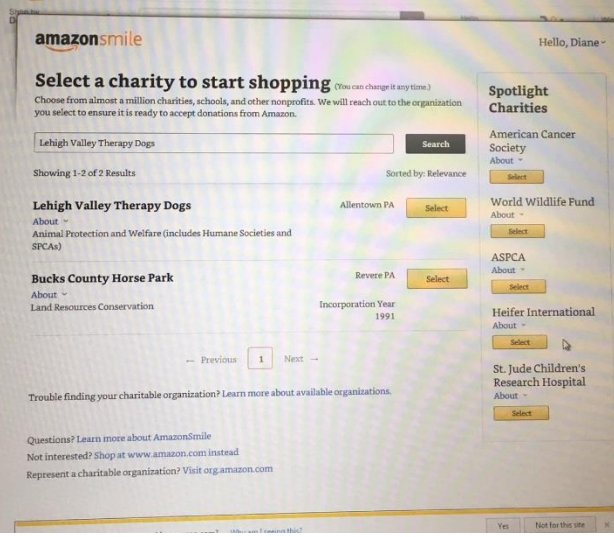

That's It!

### **Final Thoughts.**

- 1. You will only get the half percent credit for most things sold directly by Amazon (Not for things sold by other companies that sell through Amazon)
- 2. You must ALWAYS go to [www.smile.amazon.com](http://www.smile.amazon.com/) for your purchases. Going to the Amazon.com site will not provide the donation. Note: Prices and inventory are the same… it's the same company; but for some crazy reason, this is the only way they will do it.
- 3. Becaus[e www.smile.amazon.com](http://www.smile.amazon.com/) provides the charitable contribution, you must use a Web Browser on your device (PC, Tablet, mobile phone, etc). You can't use the Amazon.com Mobile app.

# **If You DON'T have an Amazon.com account**

- 1. Use your favorite Web Browser and go to www.amazon.com.
- 2. Move your cursor over the "Hello Sign In" located in the upper righthand corner of the screen (Don't Click on it)

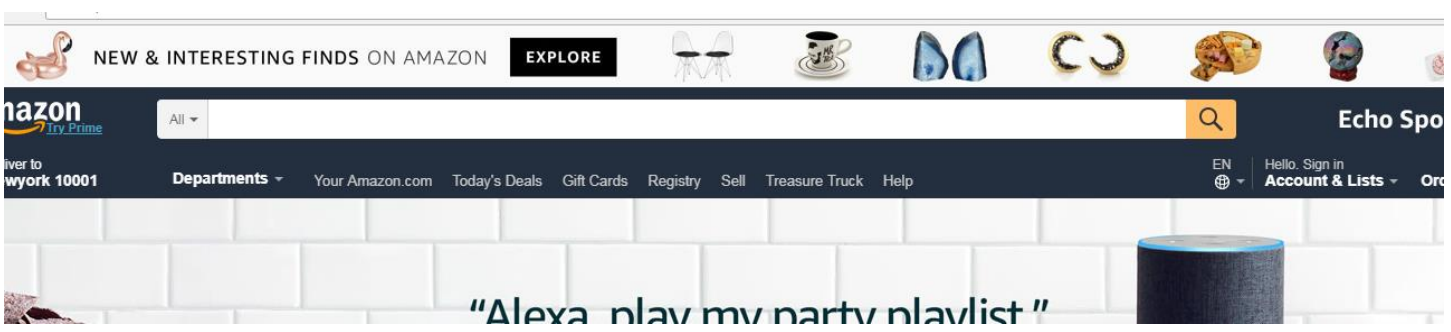

3. A drop down menu will appear (See below)

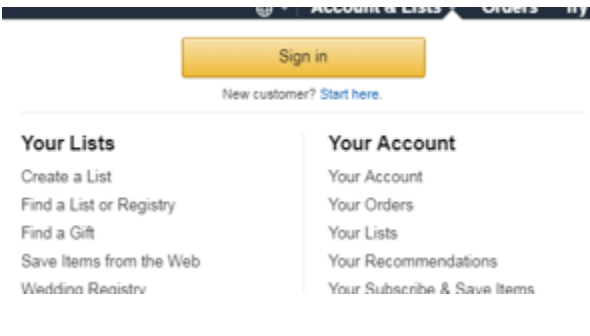

Click on the "Start Here" located below the "Sign In" Button. Amazon will now take you through the steps to establish an account.

Once your account is up and running, you can follow the steps documented above for using AmazonSmile.